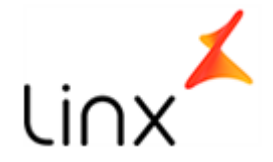

## **Manual de acesso – SiTefWeb – Web Start**

**1.** Digite o caminho, URL, no navegador (Google Chrome ou Firefox). Ex.:

G Q

Q htto://10.22.0.7/sitefweb/

**2.** Após abrir a página, click sobre a imagem do Sitef para fazer o download do pacote Web Start.

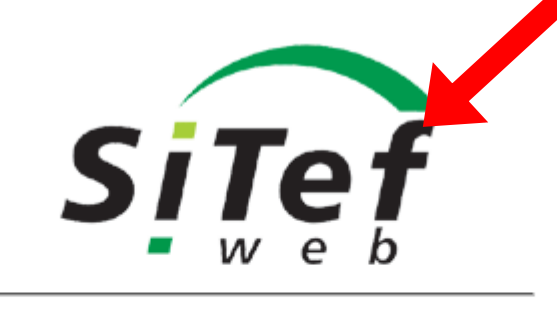

Padrao - Versão 3.01

Detectamos que este navegador não possui suporte ao uso de applets. Para utilizar a solução, faça o download do pacote Web Start clicando no logo acima.

**3.1.** Se estiver usando o Firefox, selecione a opção "Salvar arquivo" e click em "Ok".

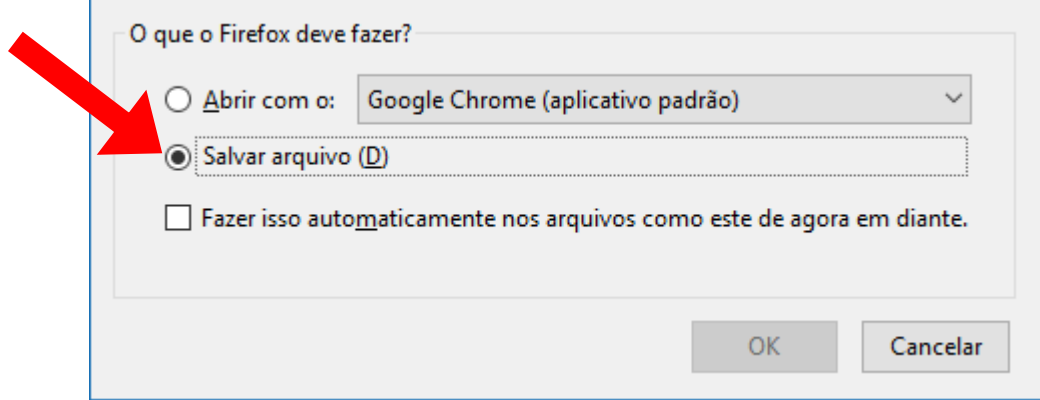

Av. Das Nações Unidas, 7221 - Ed. Birmann 21 – SP- Pinheiros Telefone: +55.11.2103-1550 Opção 1 TEF

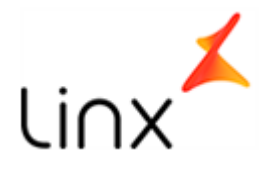

**3.2.** Caso utilize o Google Chrome click em "Manter".

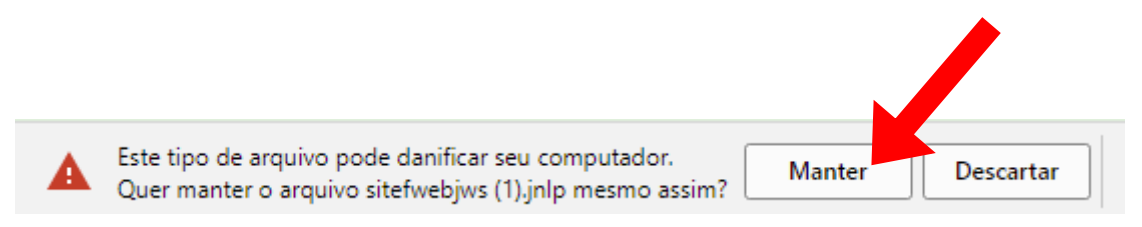

- **4.** Terminado o download, execute o arquivo baixado "sitefwebjws" clicando duas vezes sobre ele.
- **5.** Aguarde o Java carregar.

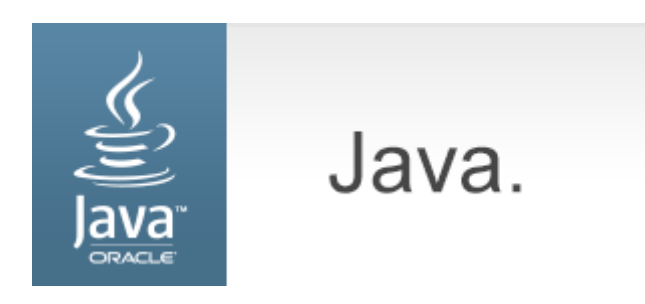

**6.** Marque a opção "Eu aceito..." e depois click no botão "Executar".

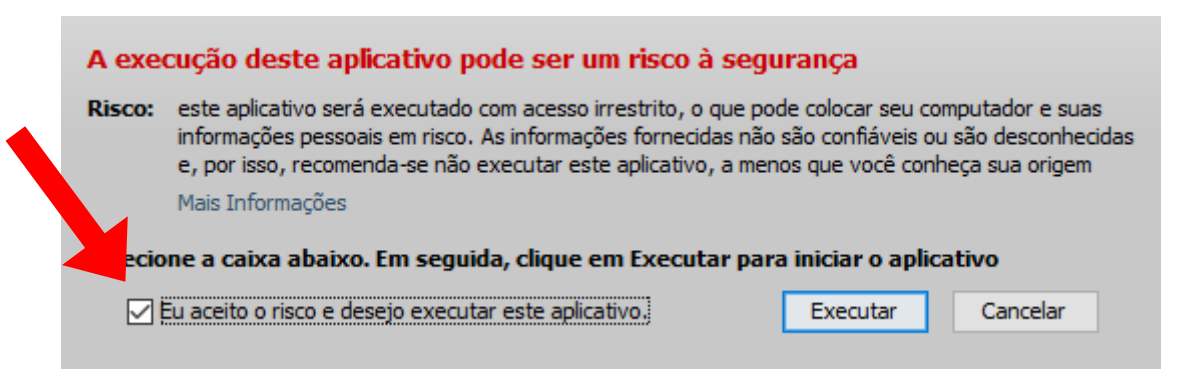

Av. Das Nações Unidas, 7221 - Ed. Birmann 21 – SP- Pinheiros Telefone: +55.11.2103-1550 Opção 1 TEF

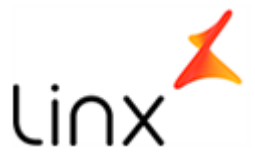

**7.** Será aberta a tela de login, insira seu usuário e senha e click em "Entrar".

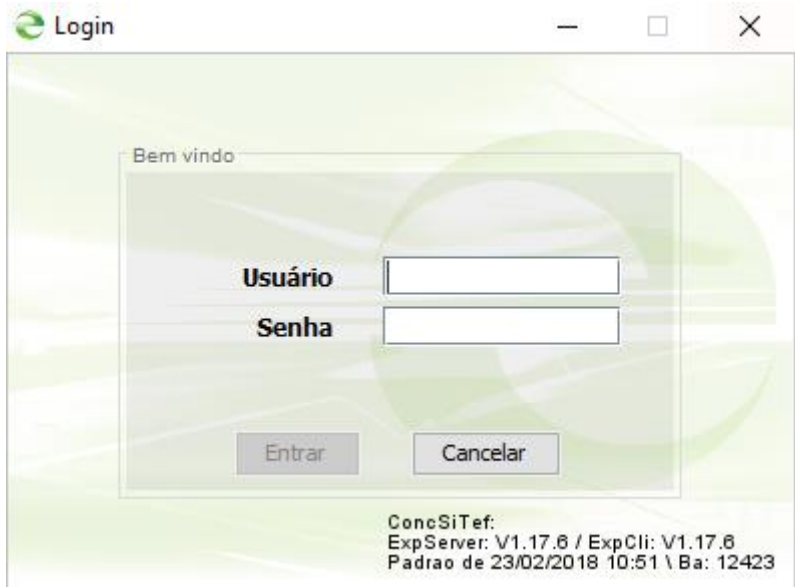

**8.** Para gerar o Relatório de vendas, vá em "Relatórios Sitef > Transações".

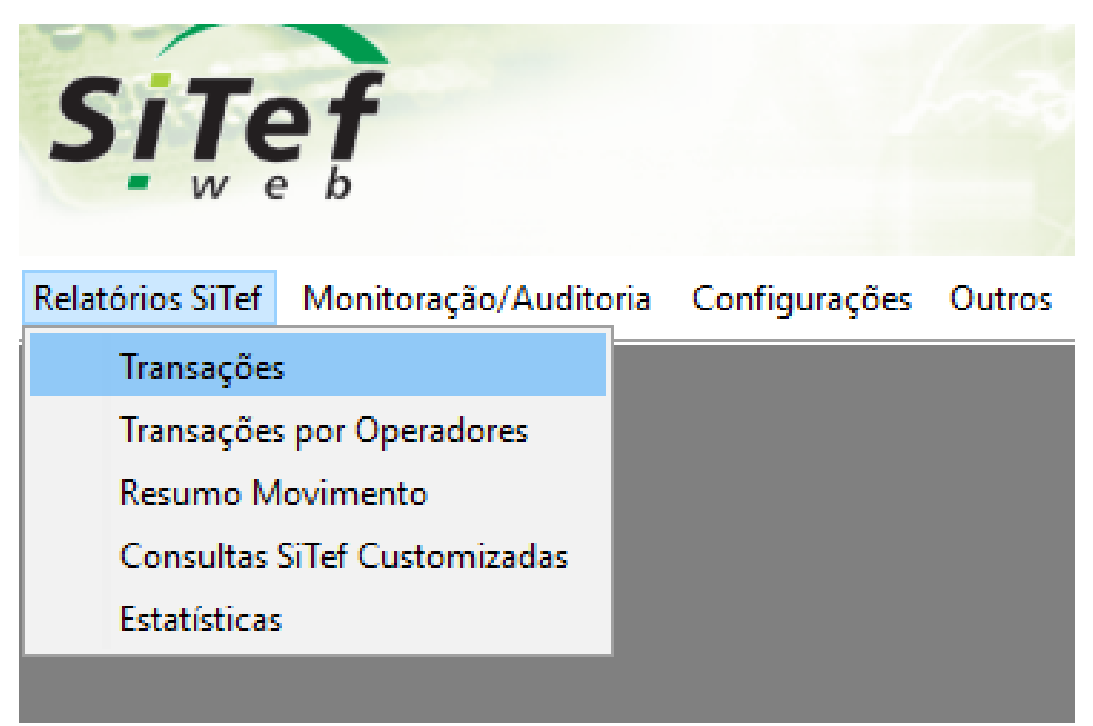

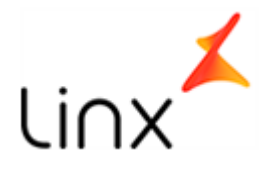

**9.** Selecione o periodo desejado, a loja e click em "Listar" para gerar o relatório.

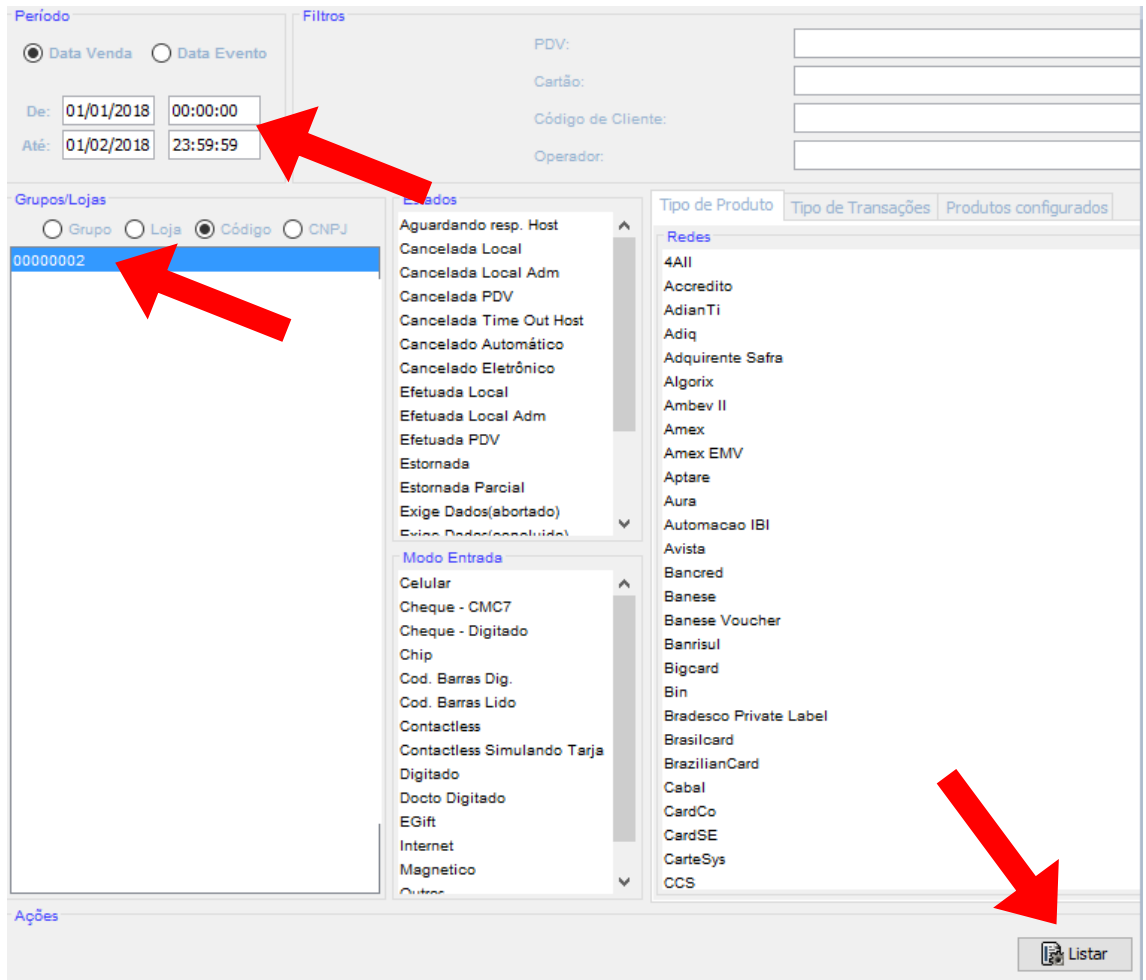